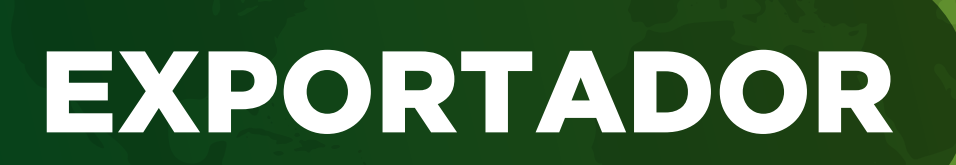

# GUÍA | USO DE LA PLATAFORMA BUY FROM COSTA RICA

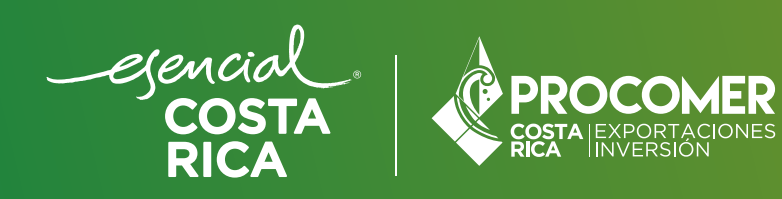

Esta guía le permitirá acceder a la plataforma Buy From Costa Rica como exportador. Conocerá cada uno de los pasos para validar, crear o actualizar los productos, así como la información general de la empresa y contacto.

### PASO 1 REGISTRO

1.1 Abrir el navegador web y acceder a la plataforma buyfromcostarica.com.

1.2 En la página de inicio, buscar y hacer clic en el botón "Inscribirse".

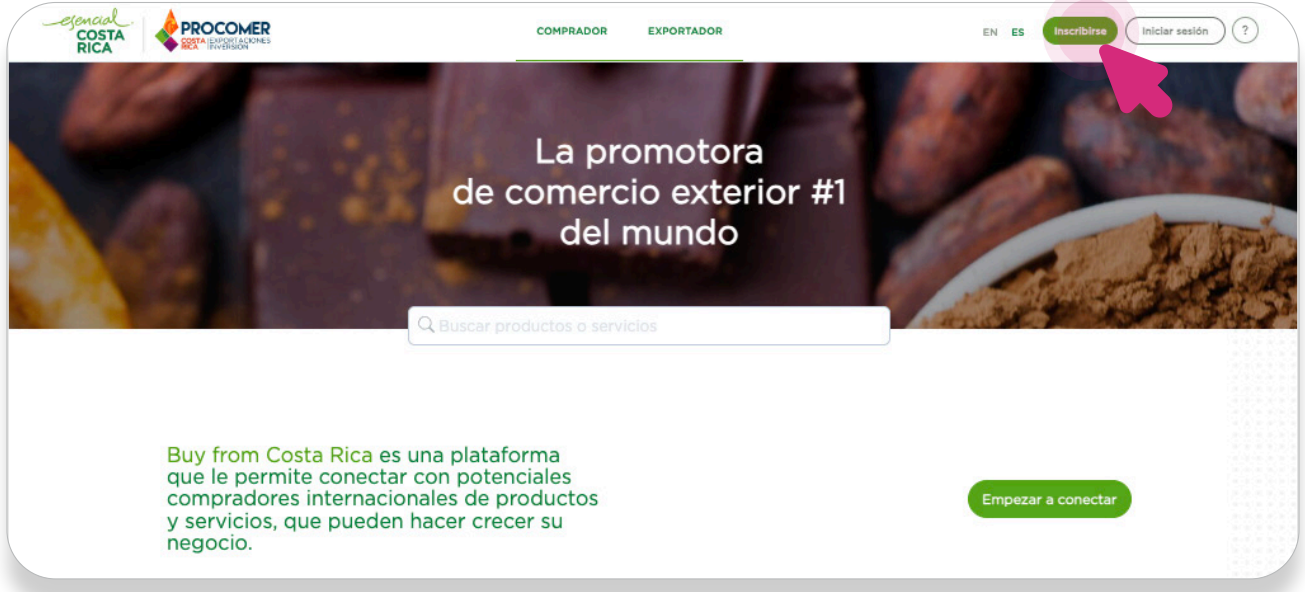

1.3 Seleccionar el Perfil "Exportador".

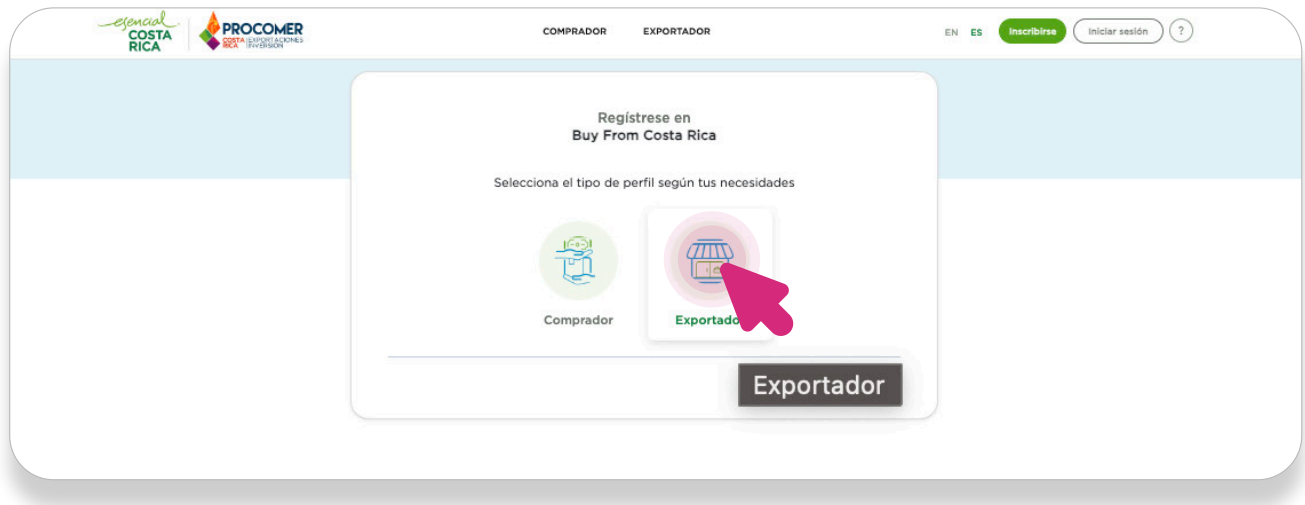

1.4 Completar el formulario de registro con la información requerida, como nombre, correo electrónico, contraseña, etc.

Asegúrese de proporcionar información precisa y completa.

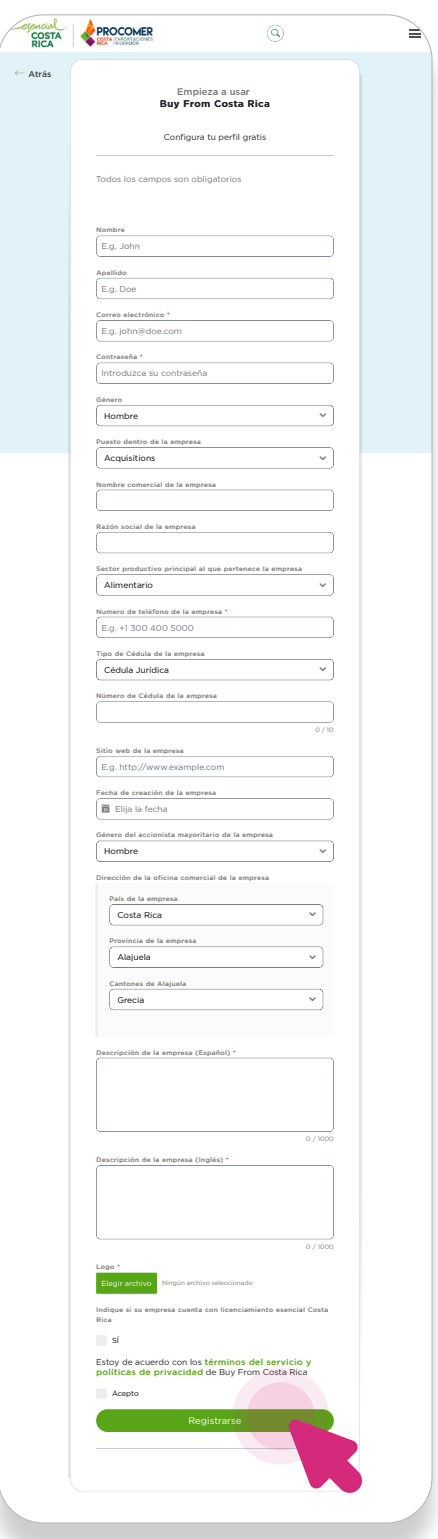

1.5 Una vez completado, hacer clic en "Registrarse".

1.6 Acceder al correo electrónico registrado y buscar un mensaje que confirme el envío del registro a revisión por parte del equipo de PROCOMER.

Una vez revisada y aprobada la cuenta, recibirá un correo de notificación indicando que puede hacer uso de la plataforma y completar su perfil.

#### En caso de necesitar recuperar su contraseña por favor:

- 1- Abrir el navegador web y acceder al sitio buyfromcostarica.com.
- 2- En la página de inicio, hacer clic en "Iniciar Sesión".

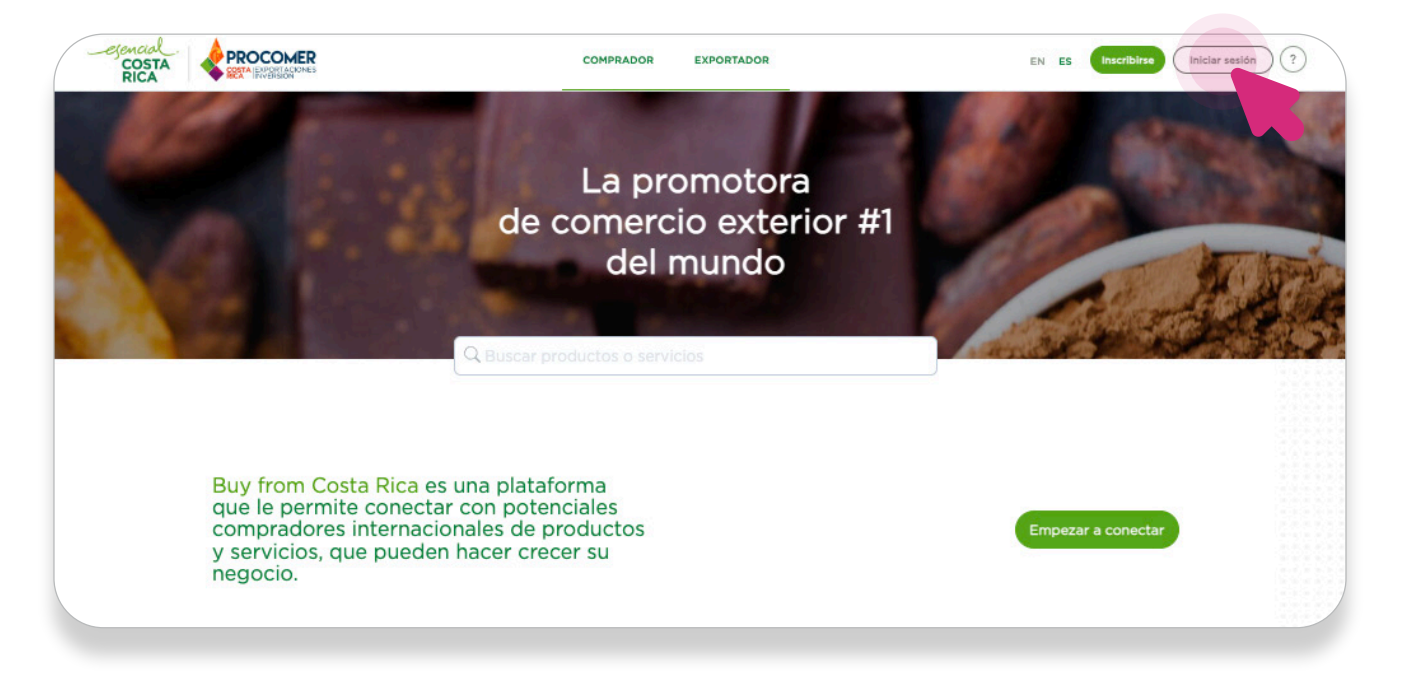

3- En la página de "iniciar sesión", hacer clic en el enlace "¿Olvidó su contraseña?" o "Forgot your password?".

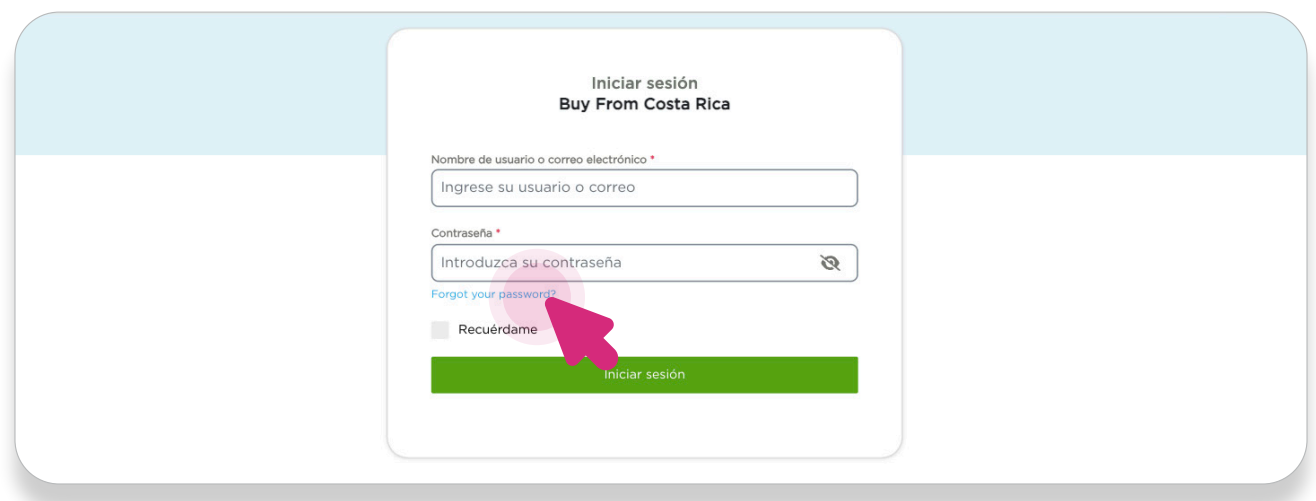

- 4- Ingresar el correo electrónico
- 5- Hacer clic en el botón "Obtener una contraseña nueva".

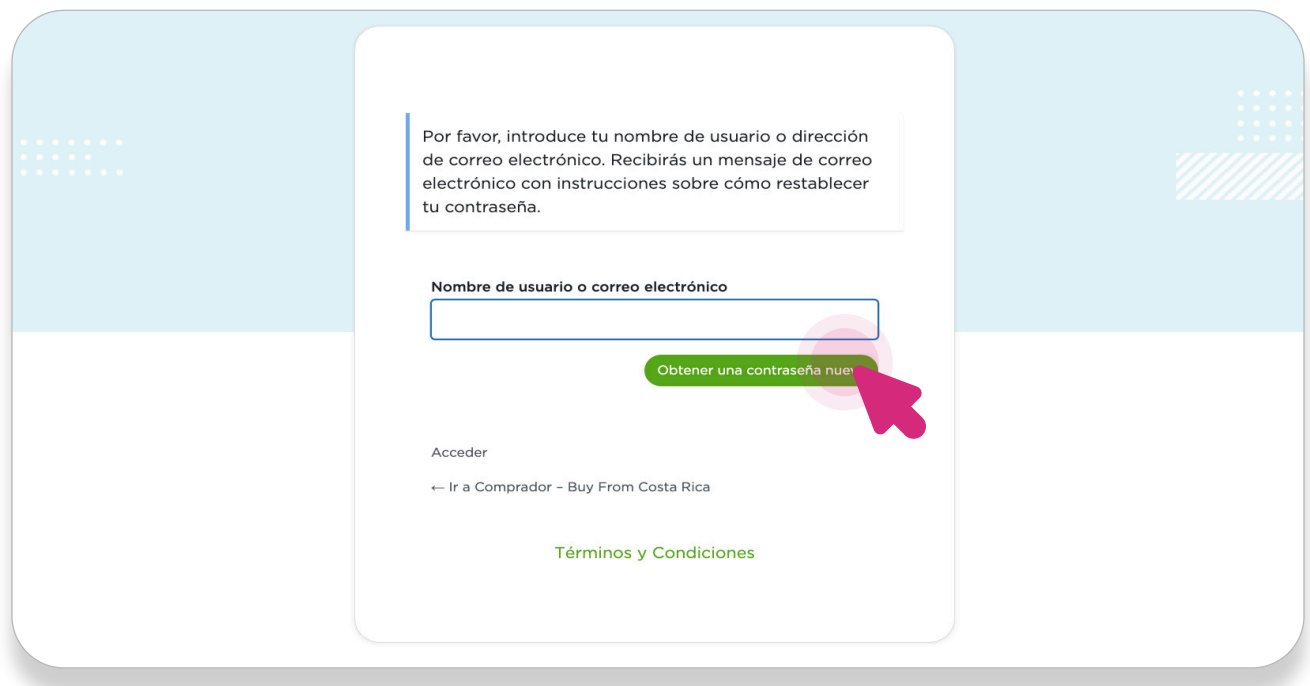

- 6- Revisar el correo electrónico
- 7- Hacer clic en el enlace proporcionado en el correo electrónico.

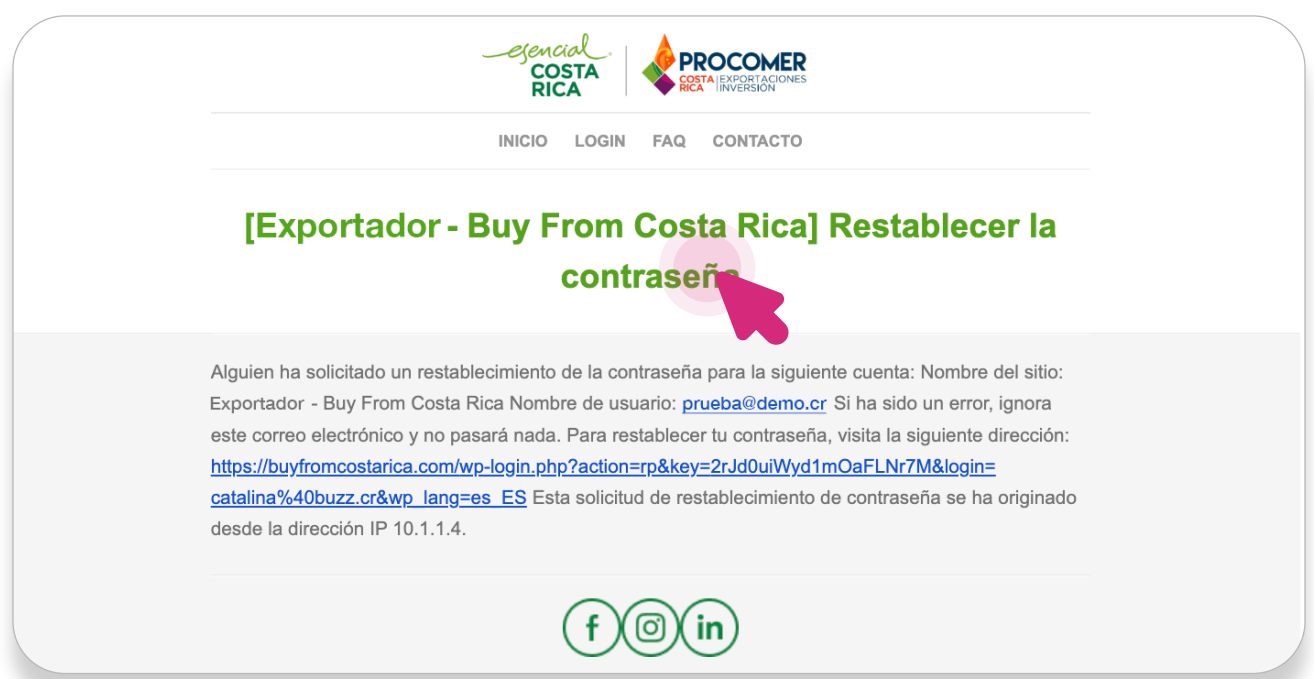

- 8- Seguir las instrucciones para crear una nueva contraseña segura.
- 9- Confirmar la nueva contraseña y hacer clic en "Guardar contraseña".

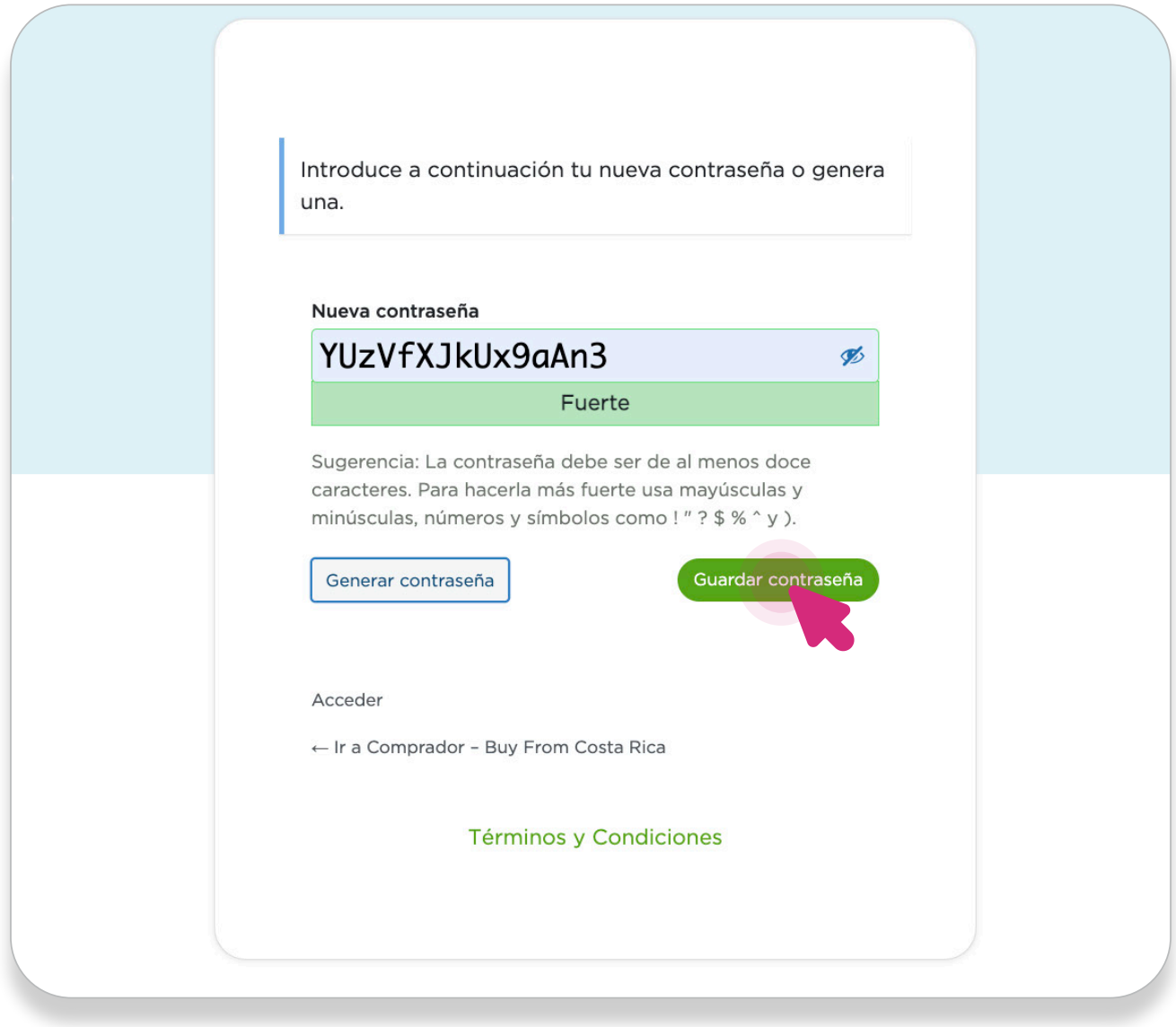

10- Iniciar sesión con la nueva contraseña.

### PASO 2 INICIO DE SESIÓN

2.1 Regresar al sitio web buyfromcostarica.com.

2.2 Hacer clic en "Iniciar sesión".

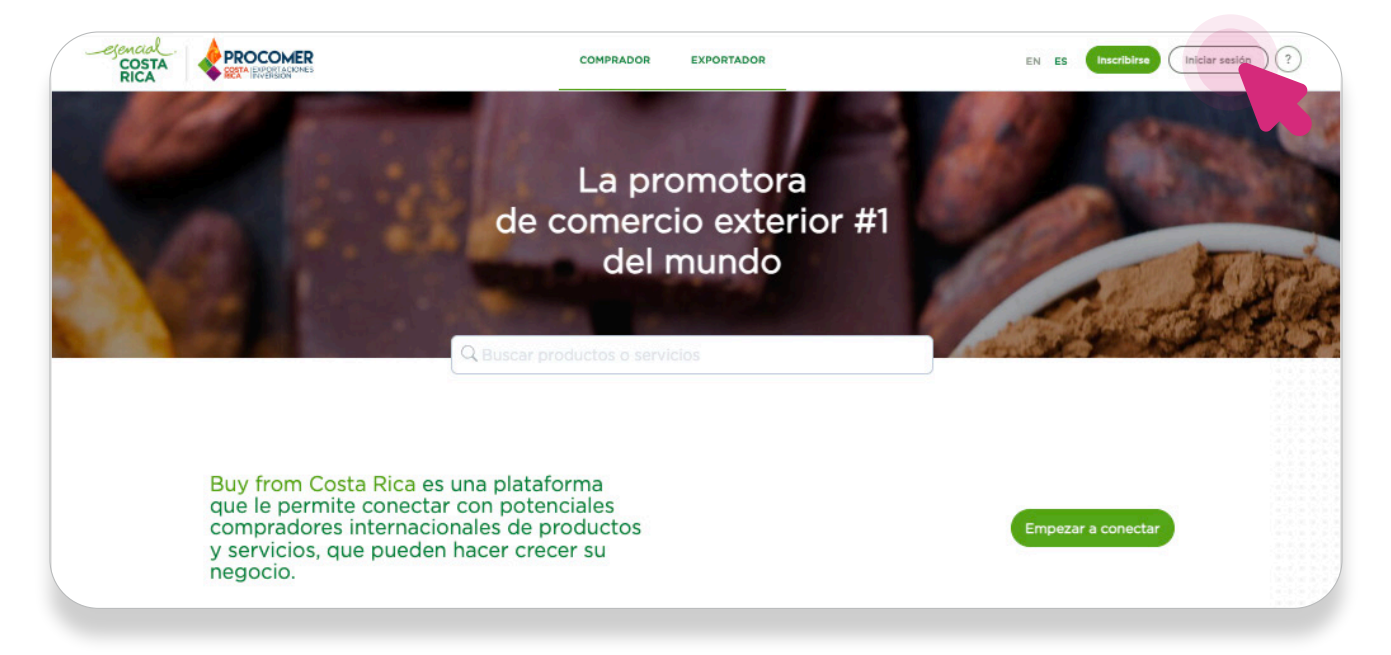

2.3 Ingresar el nombre de usuario (correo electrónico) y la nueva contraseña que acaba de crear.

2.4 Hacer clic en el botón "Iniciar sesión".

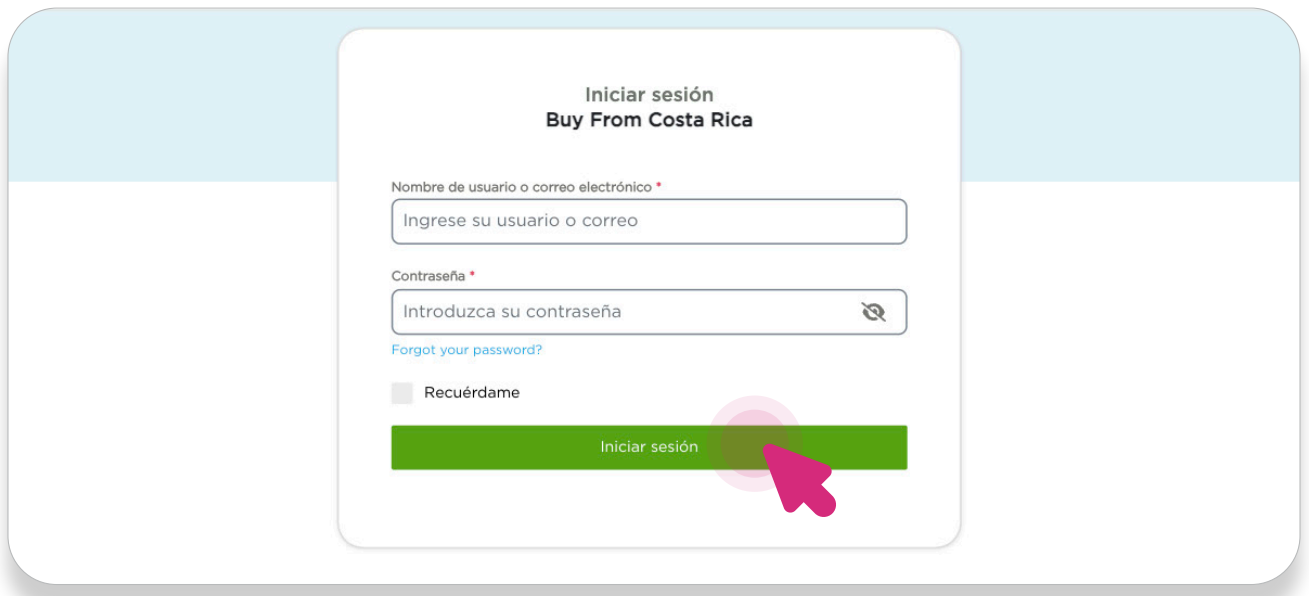

## PASO 3 ACTUALIZACIÓN DE INFORMACIÓN

Una vez iniciada la sesión:

3.1 Buscar y hacer clic en el botón que muestra sus iniciales, ubicado en la esquina superior derecha.

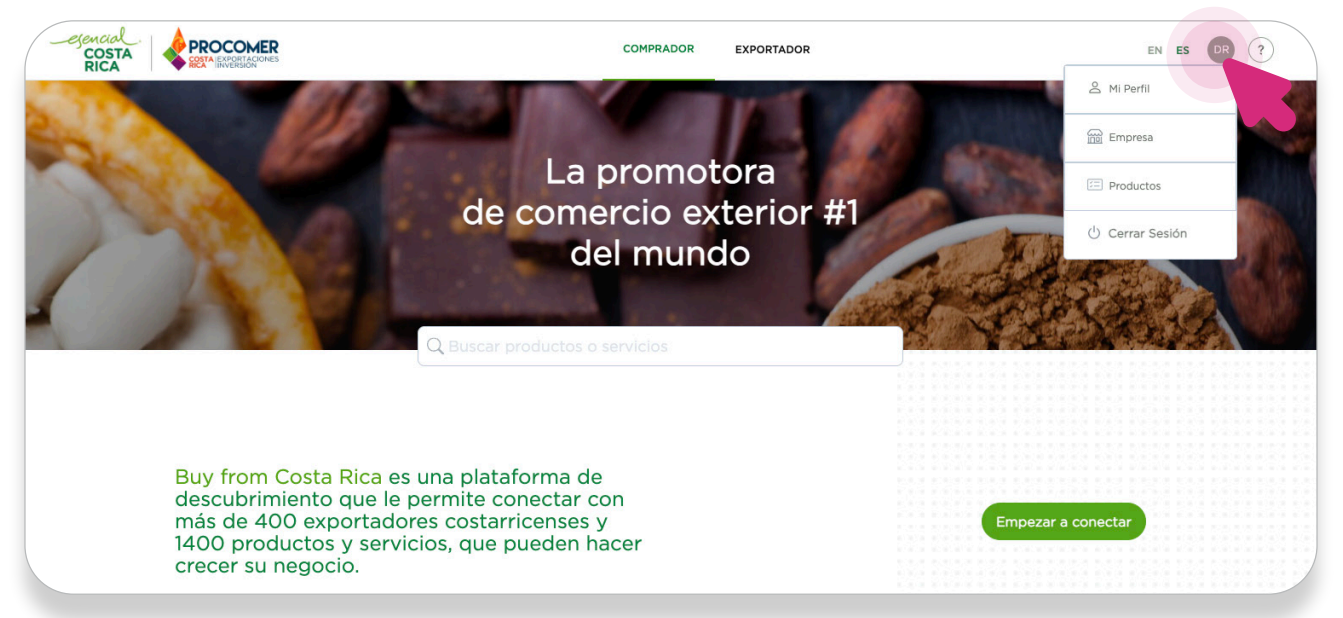

3.2 Hacer clic en "Empresas" para comenzar con el proceso de validación y actualización de la información.

Dentro del dashboard de información, buscar el enlace "Guía BFCR"

- 3.3 Hacer clic en "Guías BFCR"
- 3.4 Seleccionar la opción "Lista de guías"
- 3.5 Hacer clic en el nombre de la guía que desea revisar

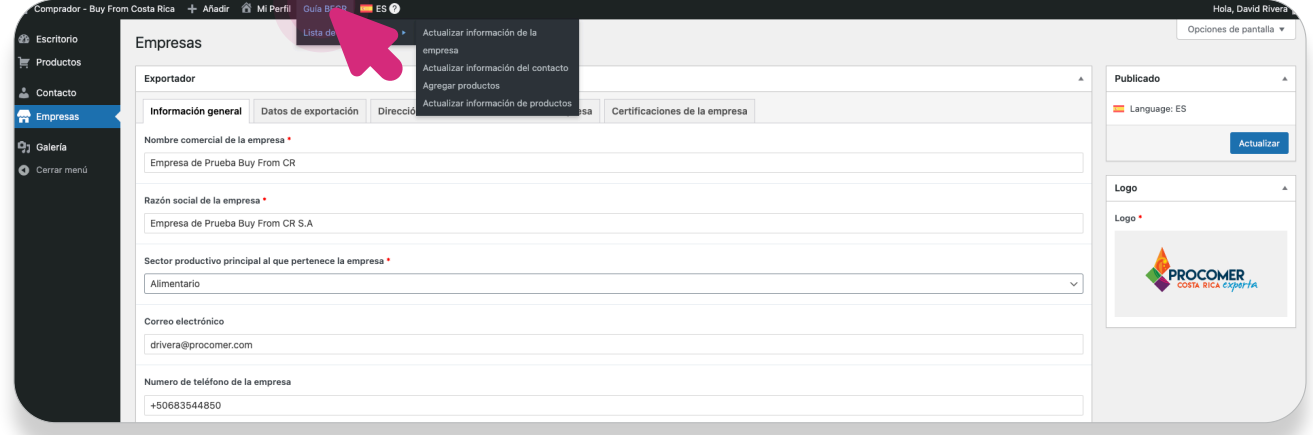

3.6 Seguir las instrucciones proporcionadas en la guía para llevar a cabo el proceso deseado.

#### SI TIENE ALGUNA PREGUNTA O NECESITA AYUDA ADICIONAL, PUEDE ENVIAR UN CORREO A

### buyfromcostarica@procomer.com

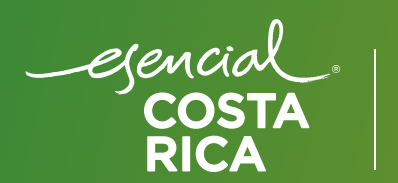

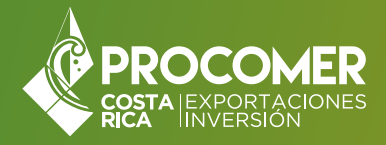